## **FWINDOWS FORMS UYGULAMASI VE C# KULLANARAK FLAPPY BIRD OYUNU YAPMAK**

#### **Adım 1: Yeni bir proje oluşturmak**

## **Visual Studio 2019 Geliştirme ortamını başlatın**

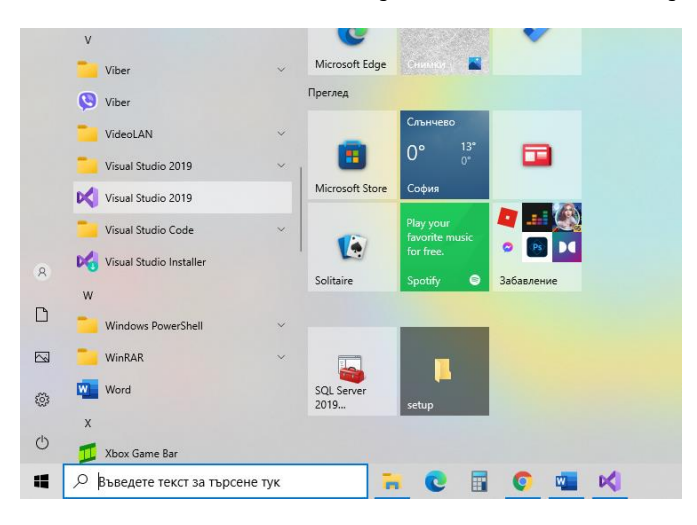

## **Yeni proje oluştur, Windows Forms Uygulaması (.NET Framework) ve #C'yi seçin.**

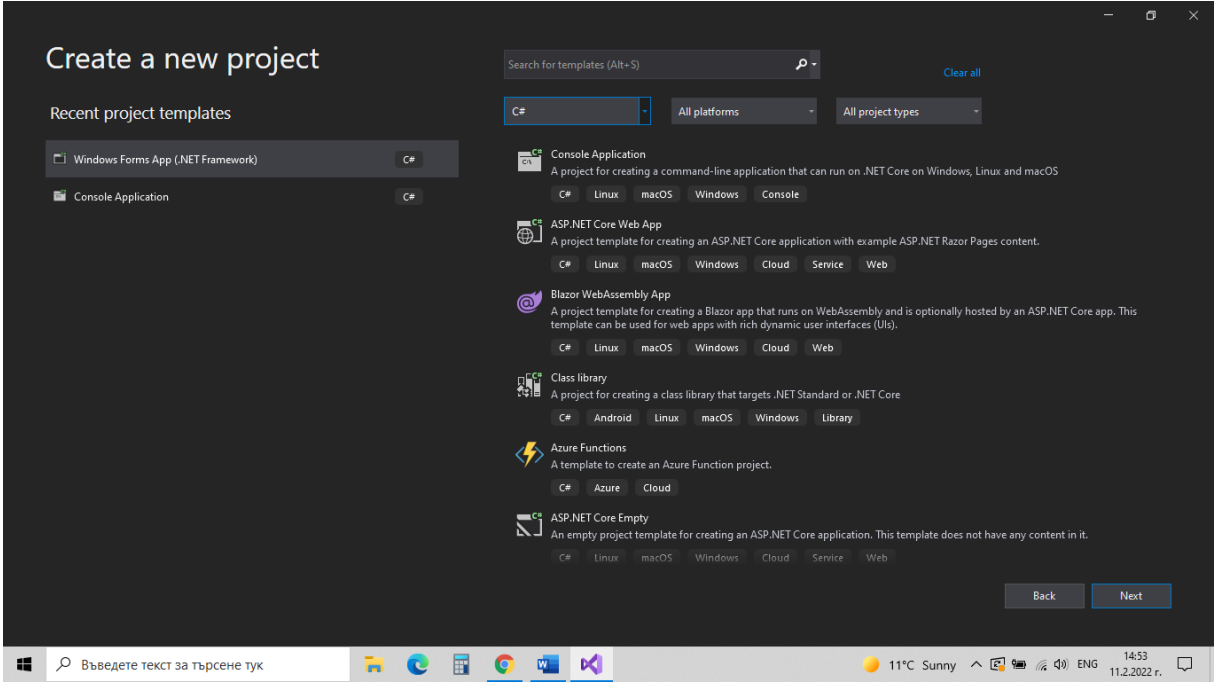

Proje adını ve Solution adını yazın. istersen yerini değiştirtirebilirsiniz

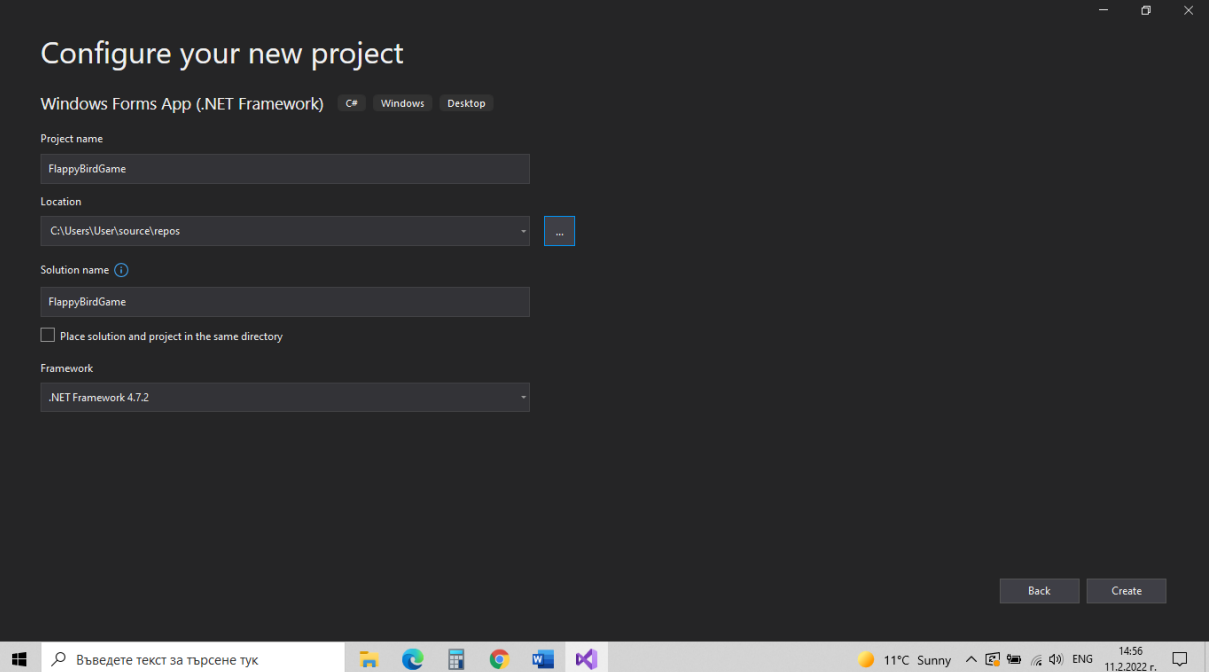

# Ana ekranınızda oluşan • **Form1**

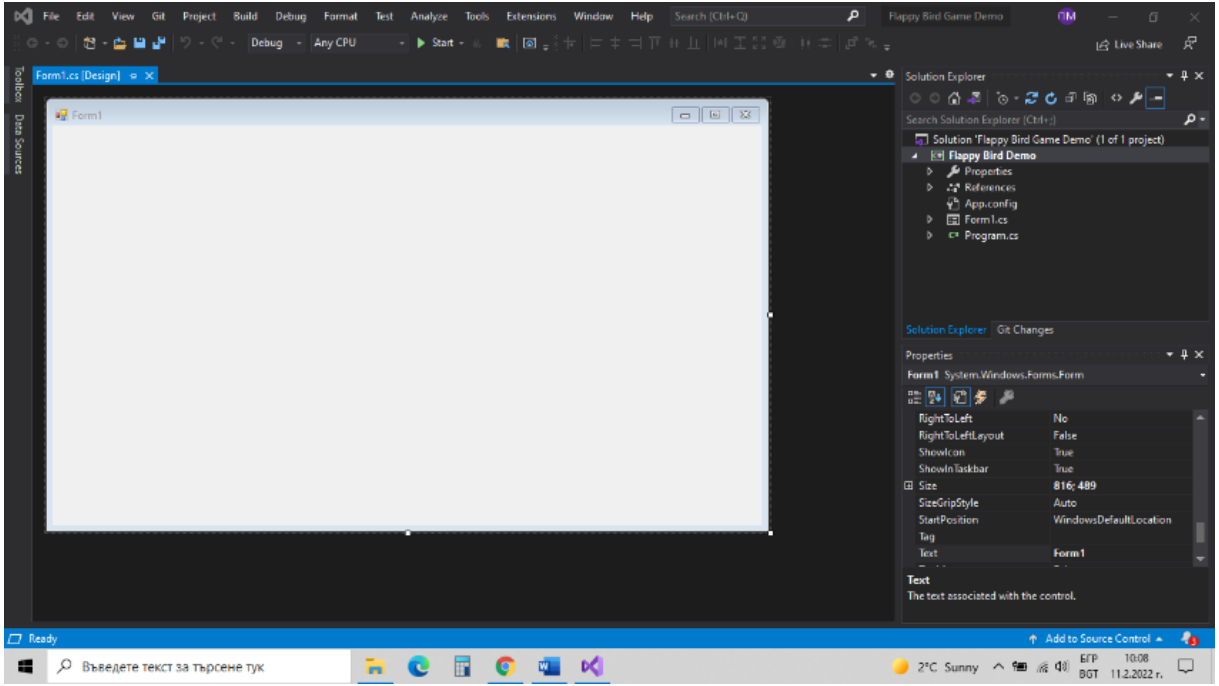

Pencerenin ortasında oyun alanımızı temsil edecek Form1 var. Bu form, bazı özelliklere sahip, önceden oluşturulmuş bir nesnedir ve üzerinde bazı eylemler gerçekleştirilebilir

## • **Solution Explorer**

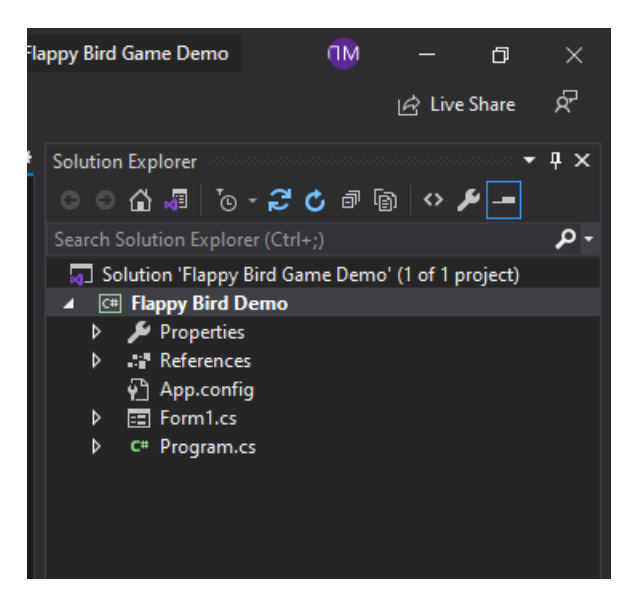

Sağ tarafta, Solution Explorer'da topladığımız projemizin tüm dosyaları var. Projemizin birkaç dosyadan oluştuğunu görebiliyoruz. Şimdi bunlardan ikisi ile ilgileniyoruz – Form1.cs ve Program.cs. Form1.cs tasarım görünümünde projemizin nasıl görüneceğini görebilir ve üzerine elemanlar ekleyebiliriz. Program.cs dosyasında program kodunu görebiliriz ve onu da yazabiliriz.

## • **Git Changes**

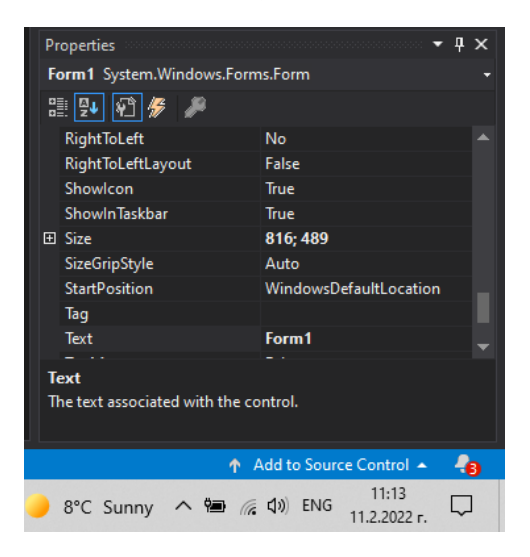

Burada iki önemli sekme var – özellikler ve olaylar. Git Changes'de her nesnenin özelliklerini görebilir ve ayarlayabiliriz. Еventler, nesneyle ne yapacağımızı kod yazmamıza izin verir.

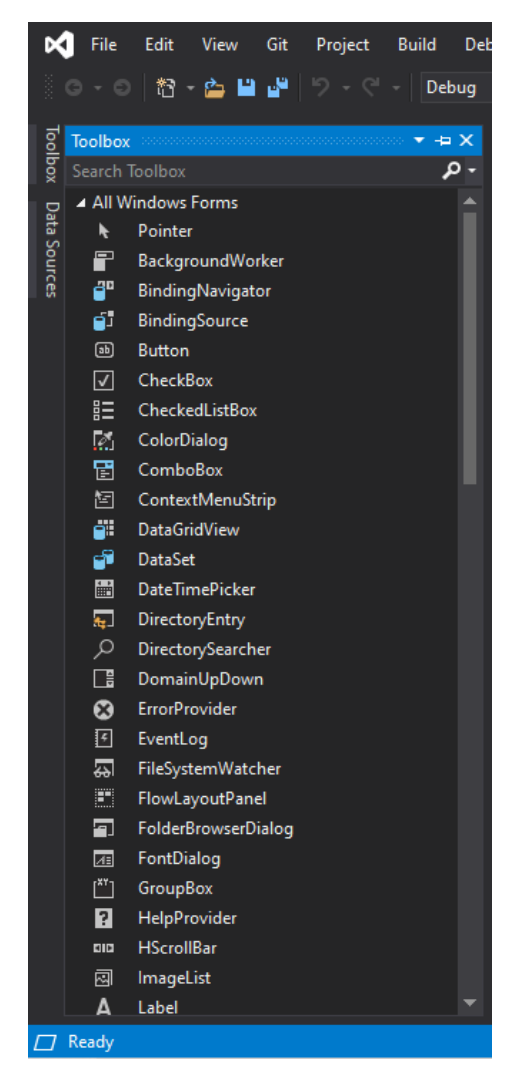

• Toolbox

Solda bulunan araç kutusu, kullanmamız gereken tüm nesneleri seçmemizi ve seçmemizi sağlar.

## **Adım 2: Form1'in özelliklerini ayarlama:**

- (Name): gameField
- Boyut: 800;500
- Metin: Flappy Bird
- ArkaRenk: Mavinin bir tonu

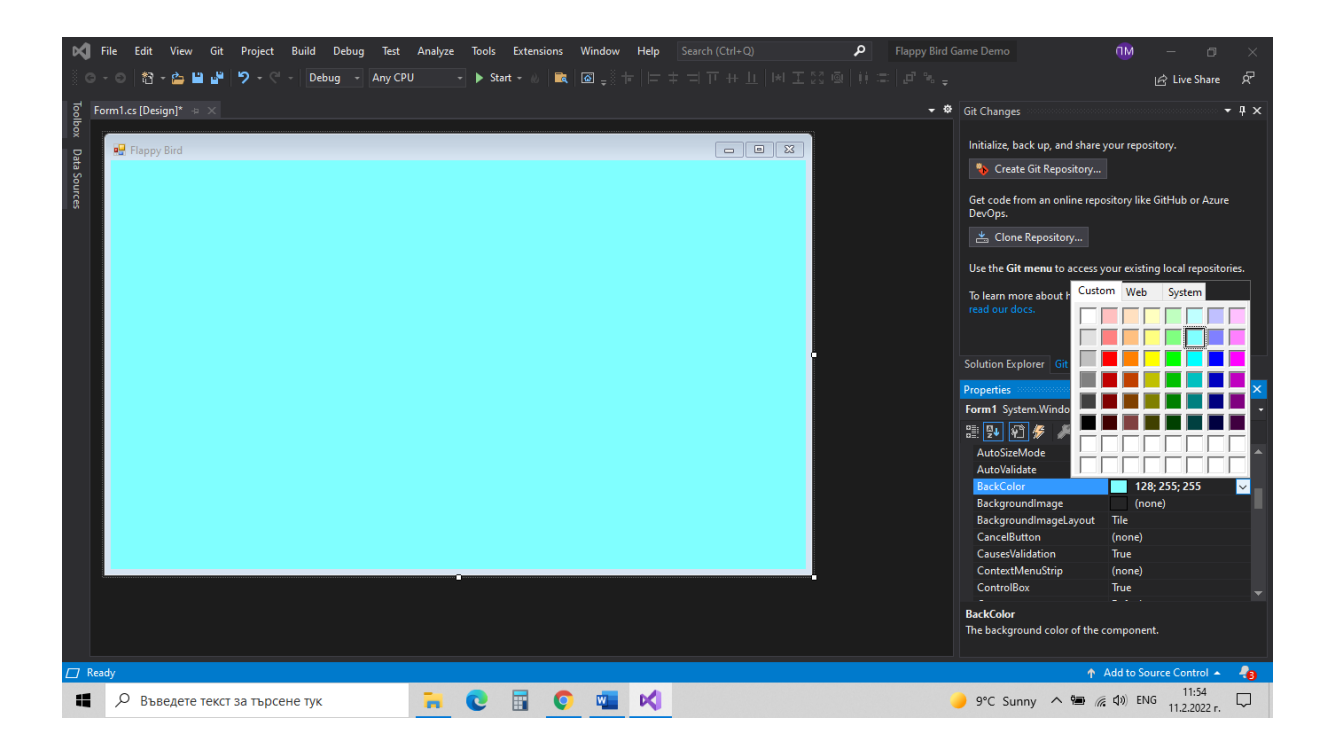

### **Adım3: 4 nesne ekleme ve ayarlama pixtureBox**

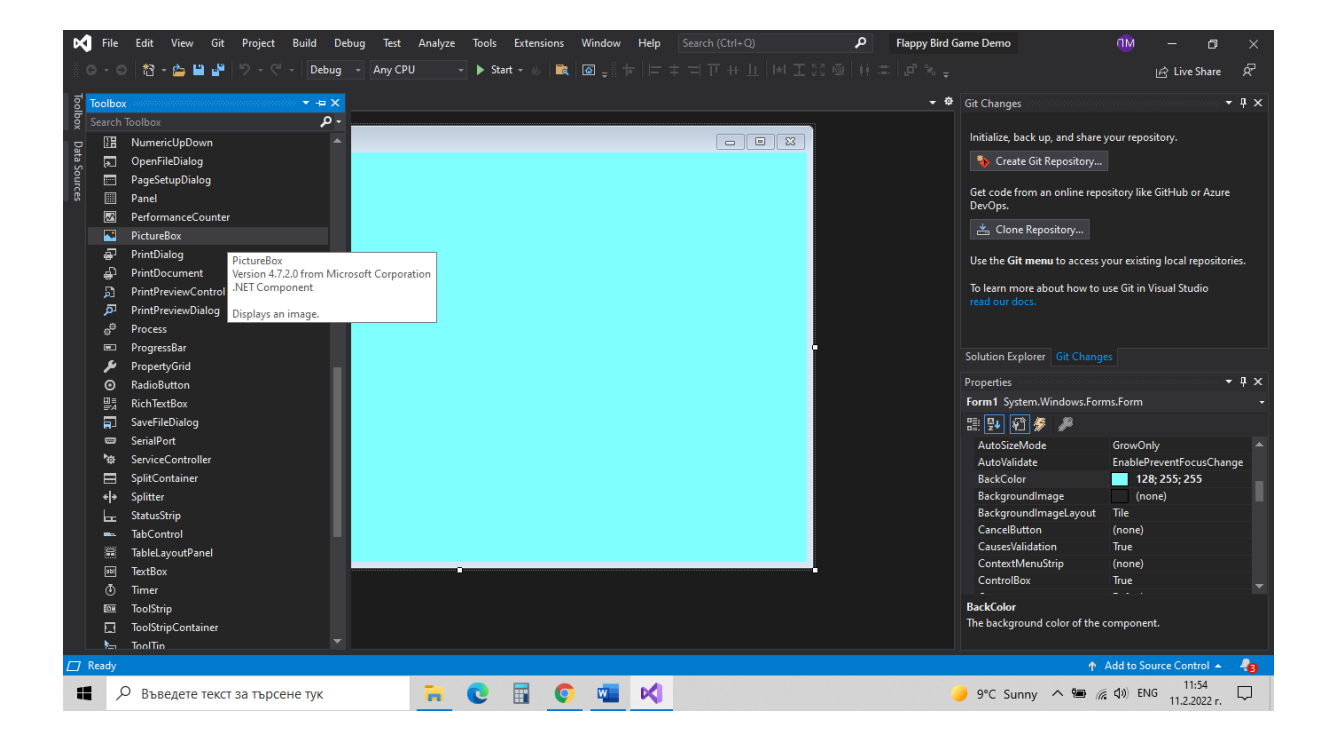

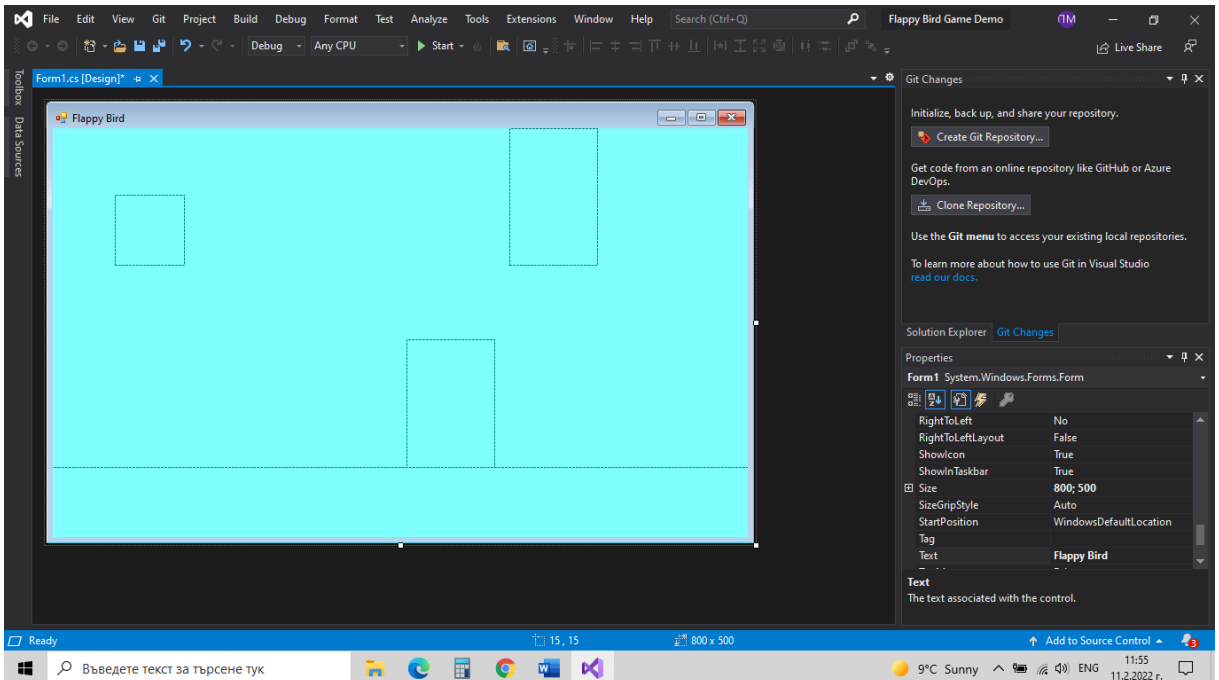

PictureBox1 kuş olacak, pictureBox2 bir boru olacak, pictureBox3 diğer boru olacak ve pictureBox4 zemin olacak.

pictureBox1 ayarları

- Choose image -> Local Resource -> Import…

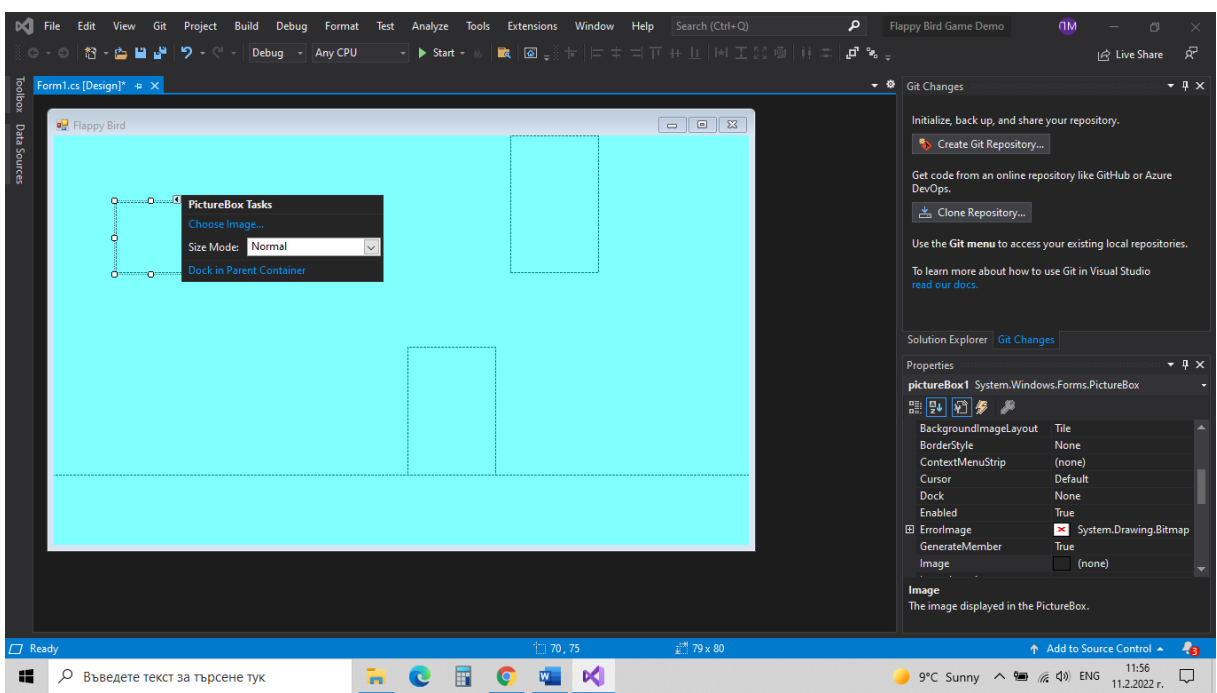

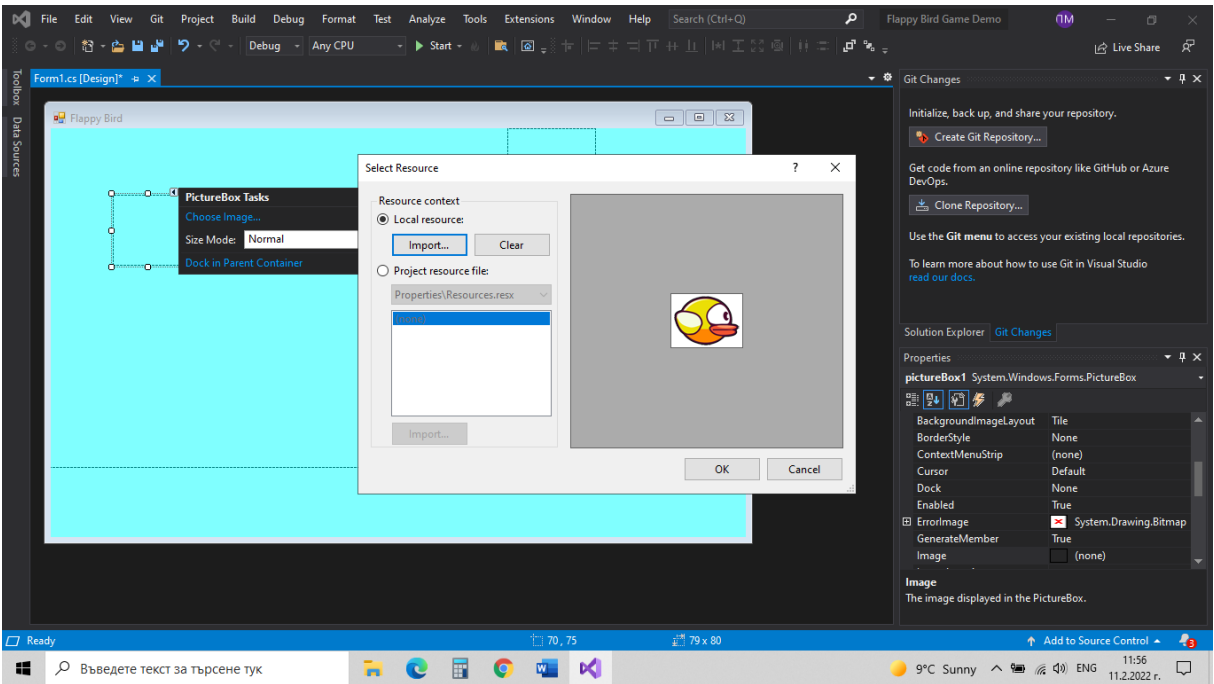

# - Size Mode: StretchImage

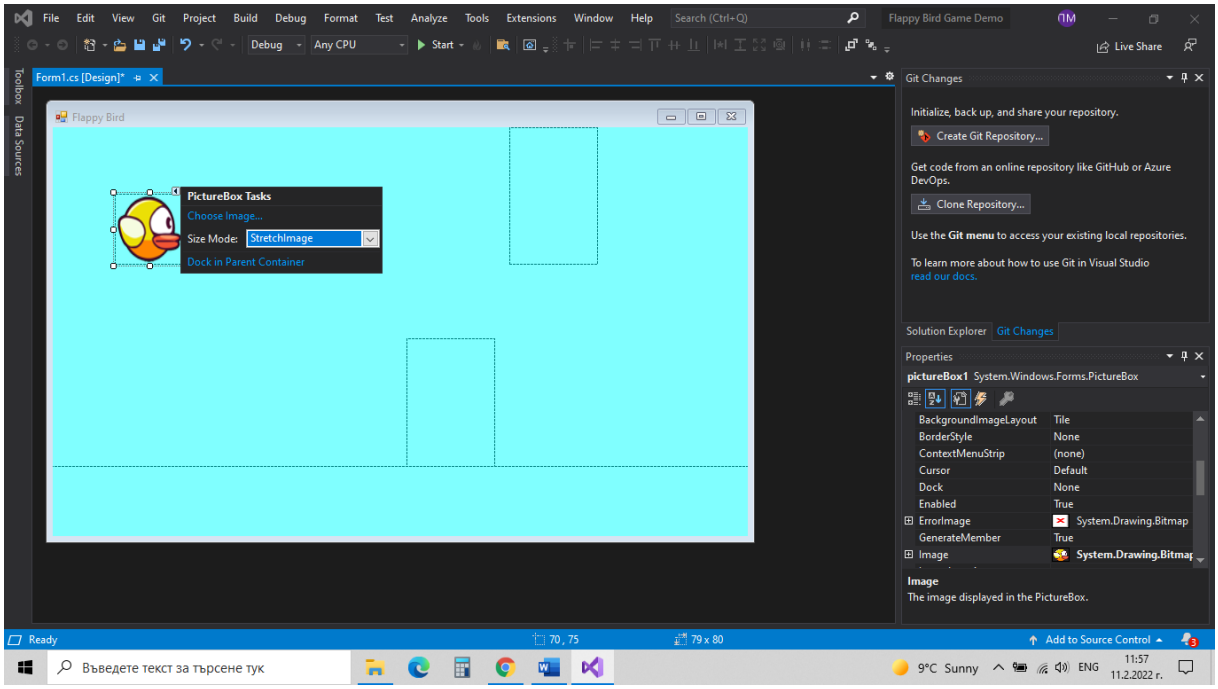

# - Boyut: 70;70

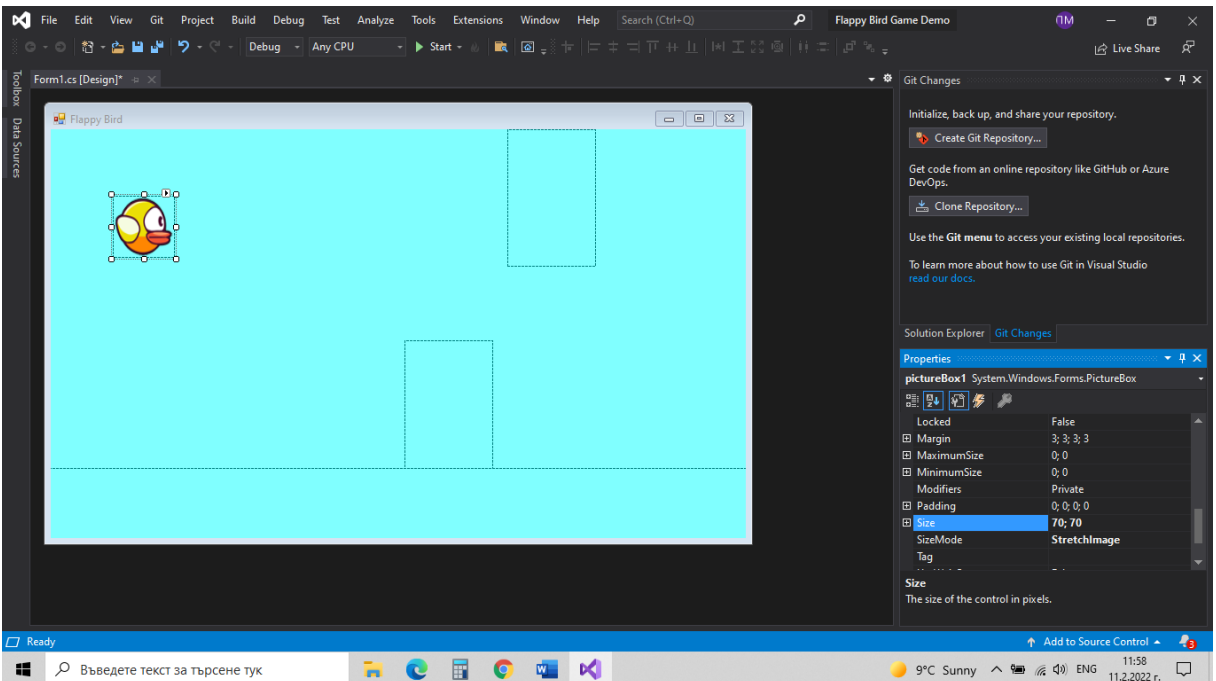

# - (İsim): bird

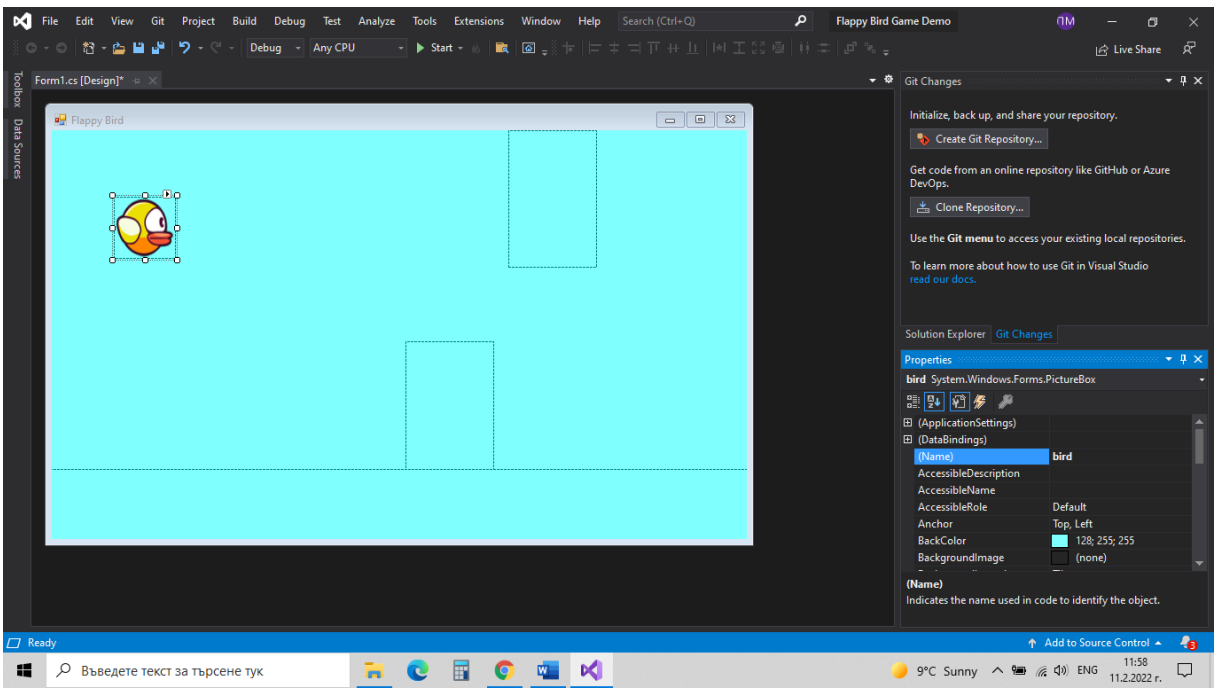

Diğer resimler için de aynı ayarı yapın:

pictureBox2 ayarı

- (İsim): pipeUp
- Size Mode: StretchImage
- Boyut: 90;140

pictureBox3 ayarı

- (İsim): pipeDown
- Size Mode: StretchImage
- Boyut: 90;140

pictureBox4 ayarı

- (İsim): ground
- Size Mode: StretchImage
- Boyut: 800;60

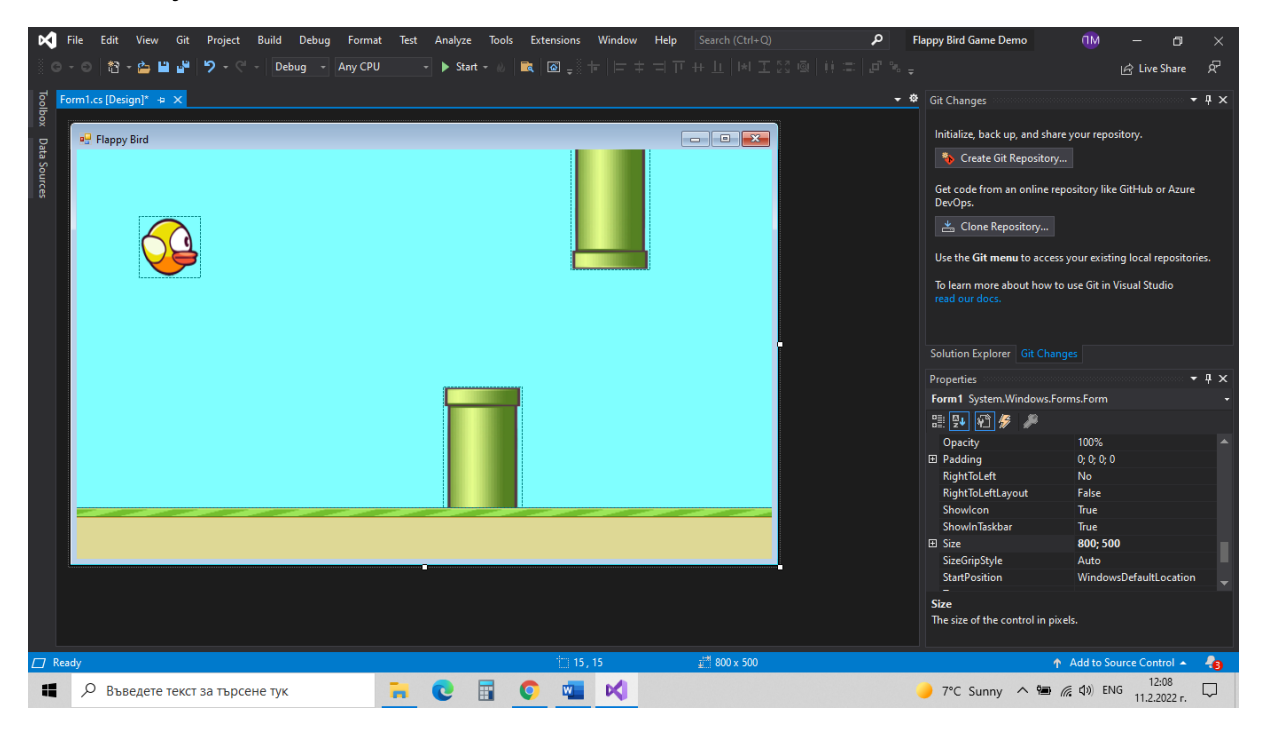

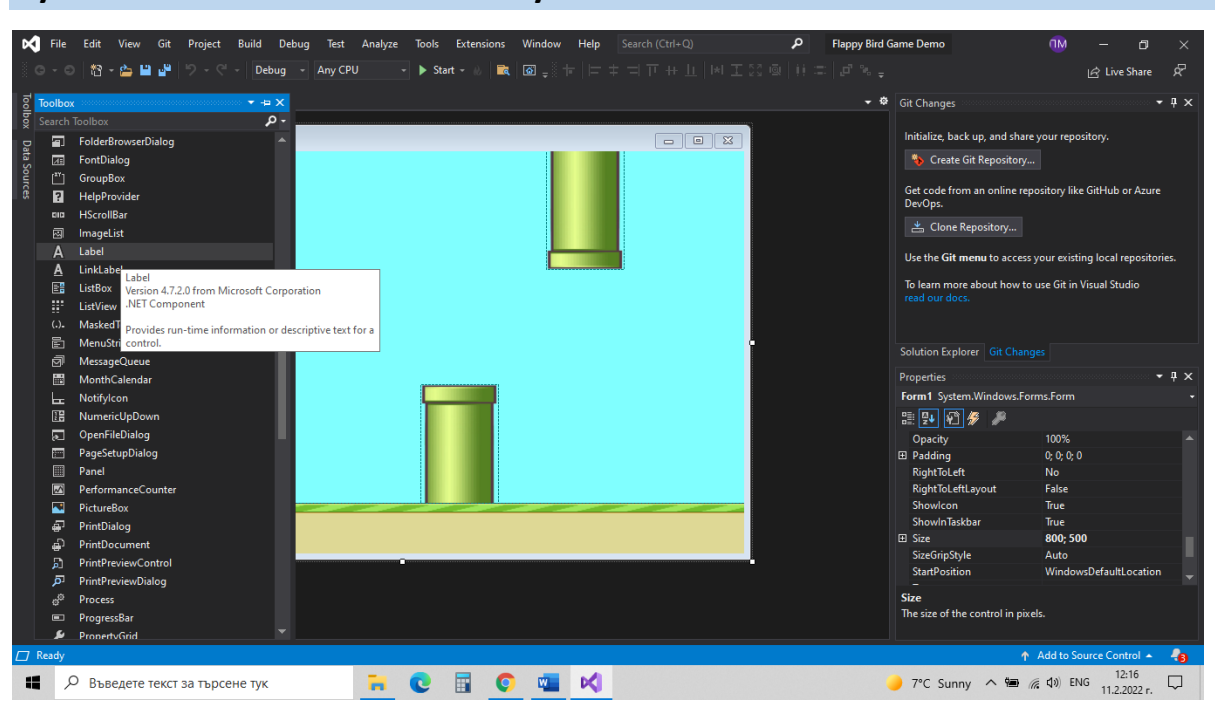

#### **Ayar 4: Nesne Etiketi ekleme ve ayarlama**

label1 ayarı:

- (İsim): scoreText
- ArkaRenk: Zemin ile aynı Font: Arial; 16
- Metin: Score

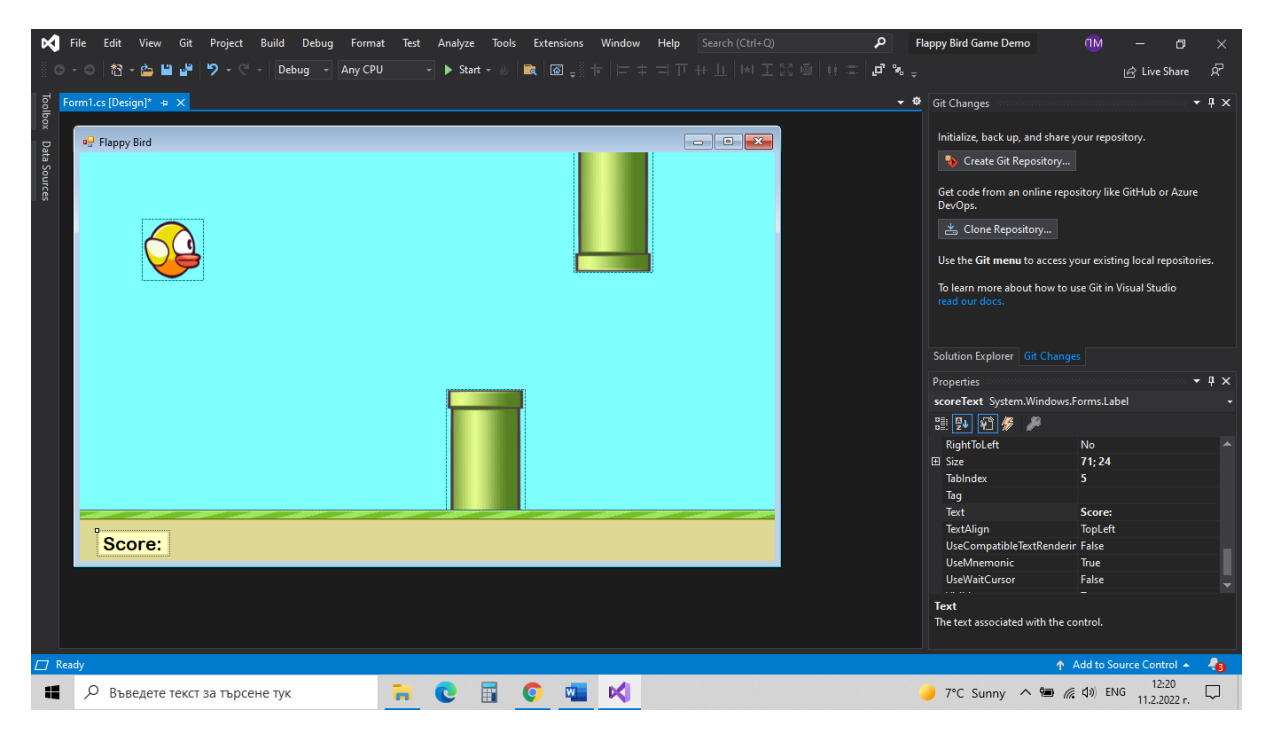

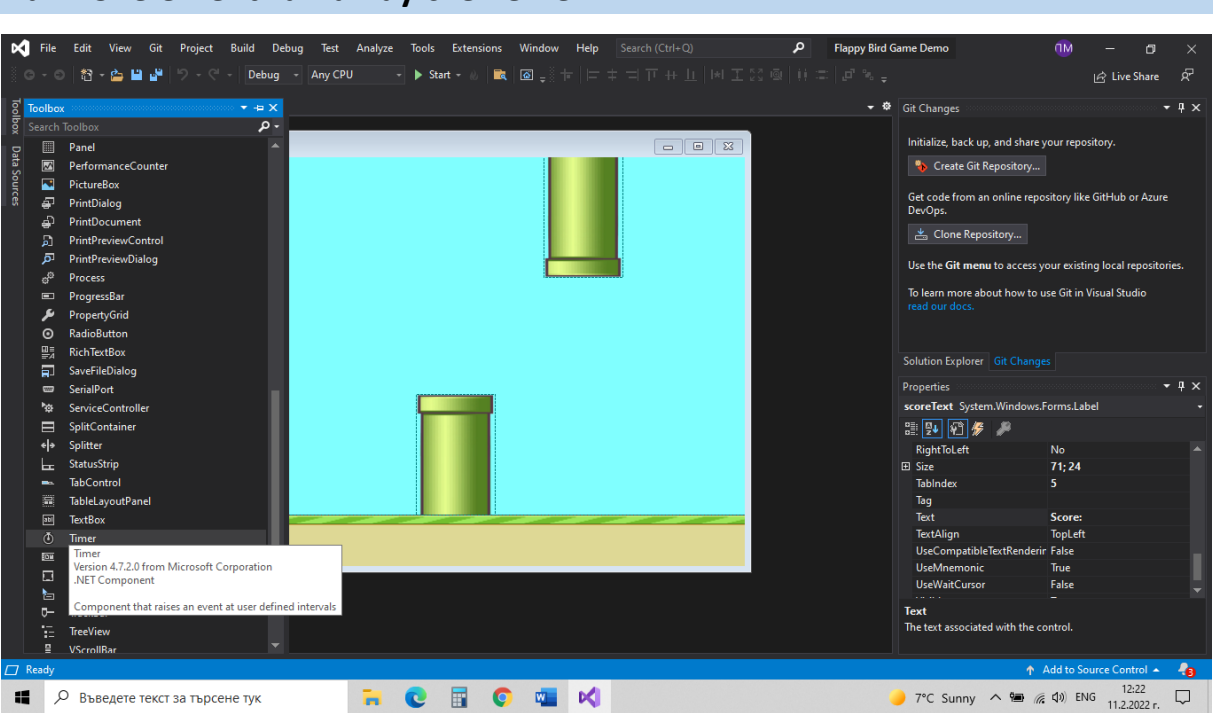

### **Adım 5: element zamanlayıcı ekleme**

Bu, oyun alanında görünmeyen bir unsur yaratır.

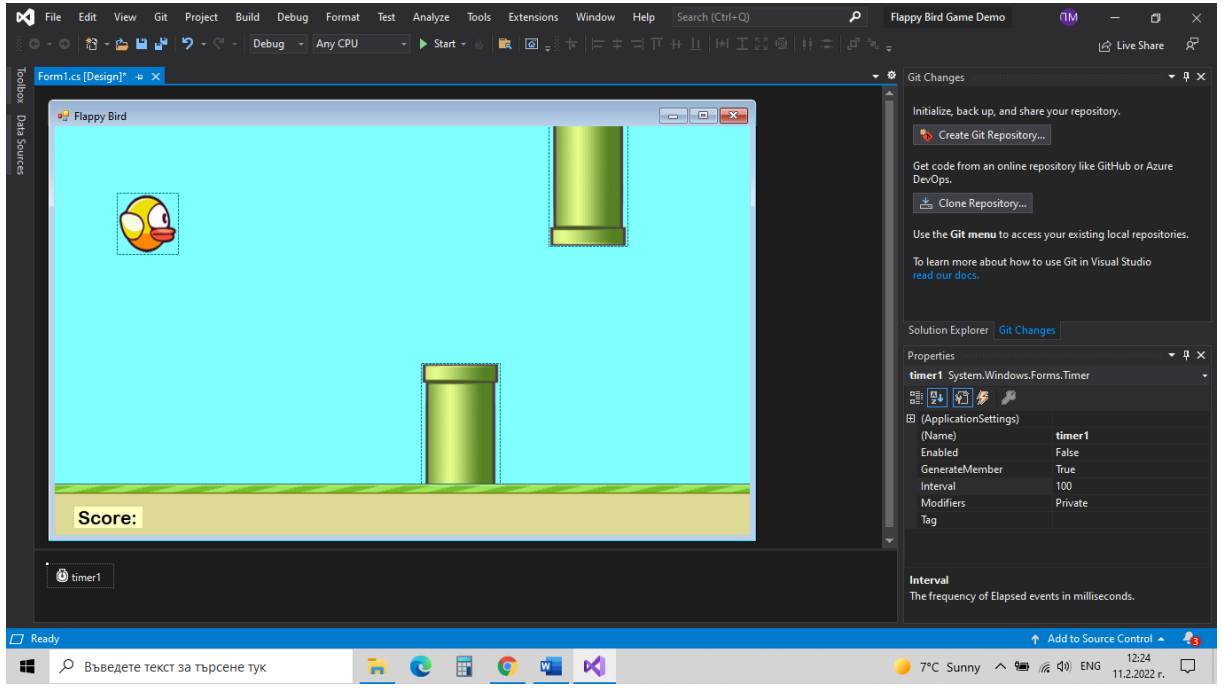

timer1 ayarı

- (İsim): gameTimer -

Enabled: true

- Interval: 20

Ve bu element için bir event oluşturuyoruz

- Tick: gameTimerEvent

Bu event'e tıkladığımızda kodunu görebiliriz. Bu event bir yöntem oluşturur:

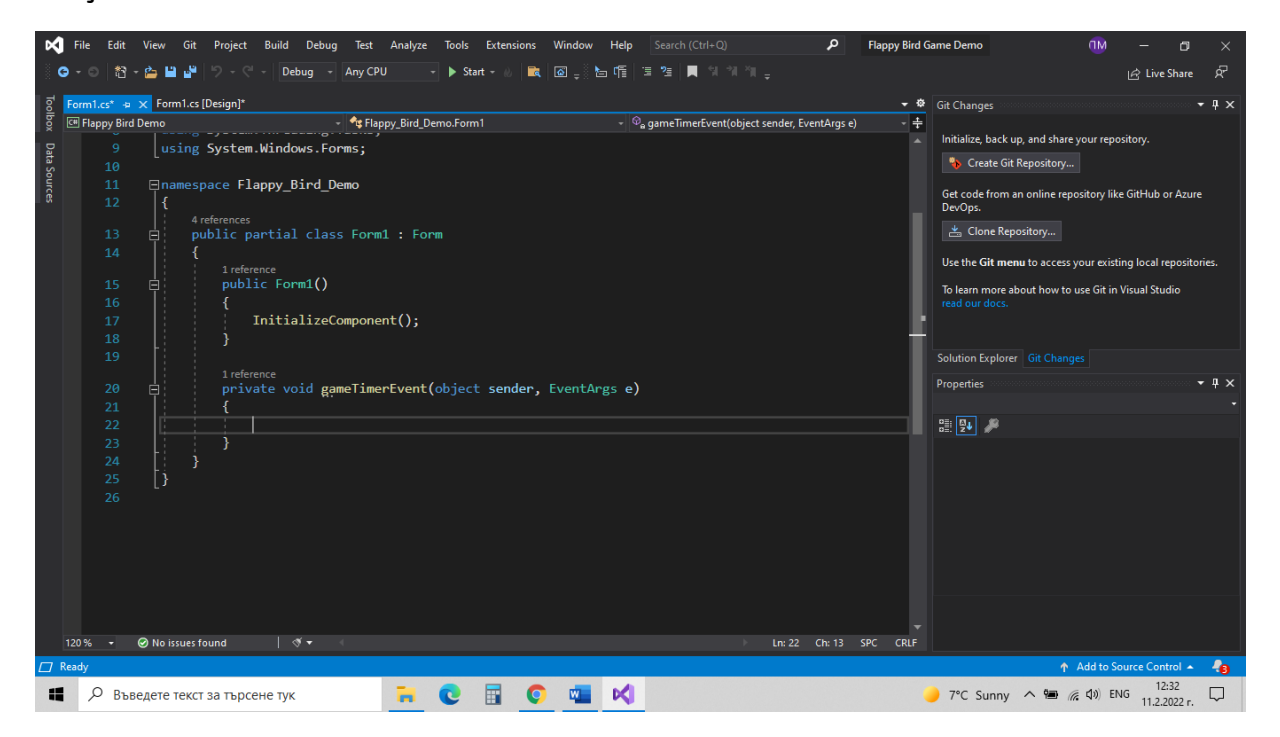

Bu yöntemde, her zaman gerçekleşen eylemleri tanımlamak için kod yazacağız.

## **Ste6. adım: Form1 ana formunda iki olay ayarlama:**Oyun klavye

tuşları ile oynanacaktır. Bir tuşa basıldığında kuş havalanacaktır

Tuşa basılmadığında kuş düşmeye başlayacaktır. Bu nedenle, gameField ana formuna uygulanan iki olaya ihtiyacımız var:

- aşağı tuş : gameKeyIsDown yukarı tuş : gameKeyIsUp

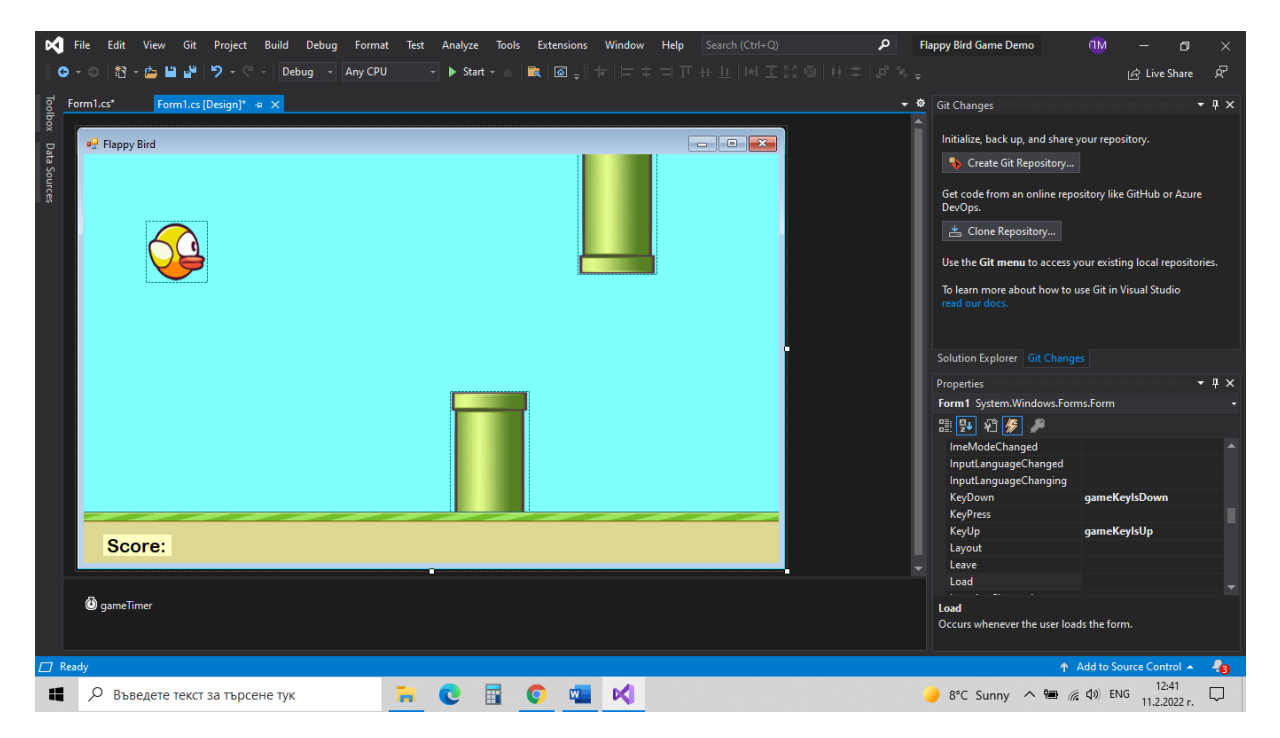

Bu olayları isimlendirerek onları yaratırız.

Peki, şimdi C# betiğinde ne var?

Form1 sınıfı ve int dört yöntemi oluşturuldu – Form1(), GameTimerEvent(), GameKeyIsDown(), GameKeyIsUp().

Buradan oyunumuzun kodunu yazmaya başlıyoruz..

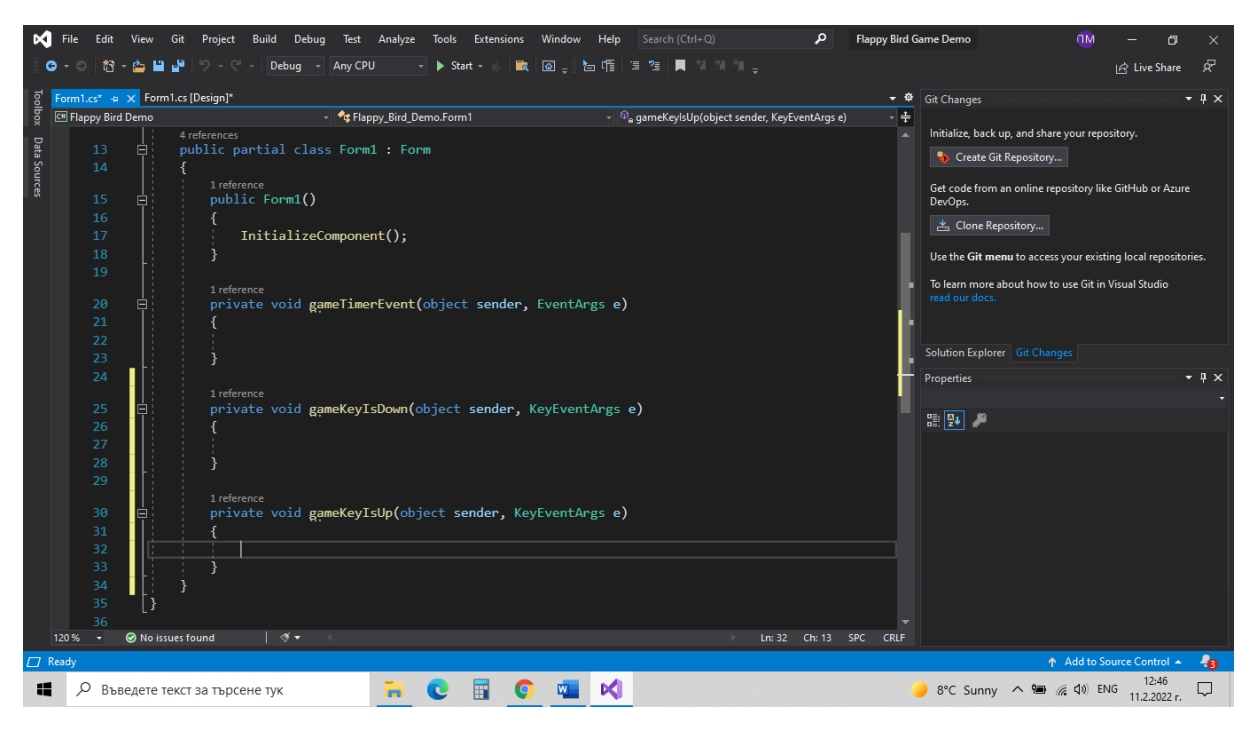

## **Adım 7: değişkenleri oluşturmak**

Başlangıçta üç değişkene ihtiyacımız var - biri boruların hızı için, biri kuşun düşeceği yerçekimi için ve biri de skor için. Her üç değişkene de tamsayılar başlangıç değerleri veriyoruz ve bunlar uygun değilse değiştirebiliyoruz. Sonuç, elbette, başlangıçta 0'dır.

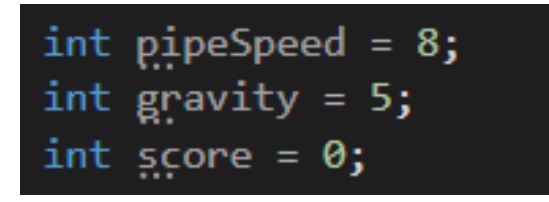

### **8. Adım: Kuşu aşağı hareket ettirmek**

Kuş bir nesnedir. Nesnenin ve noktanın adını yazdığımızda her nesnenin özelliklerine ve yöntemine ulaşabiliriz. Örneğin, "kuş". Böylece kuş elementinin özelliklerine bakabilir ve ihtiyacımız olanı seçebiliriz. Aşağı hareket için Top özelliğine ihtiyacımız var. Bu özelliğin değerini artırarak, resmin üstü ile tarlanın üstü arasındaki mesafeyi artıracağız ve böylece kuş aşağı doğru hareket edecektir. Değişken yerçekimimiz var ve onunla birlikte mülkü artıracağız. Kuş her zaman aşağı doğru hareket ediyor, bu yüzden bu kodu GameTimerEvent() yöntemine yazmamız gerekiyor.

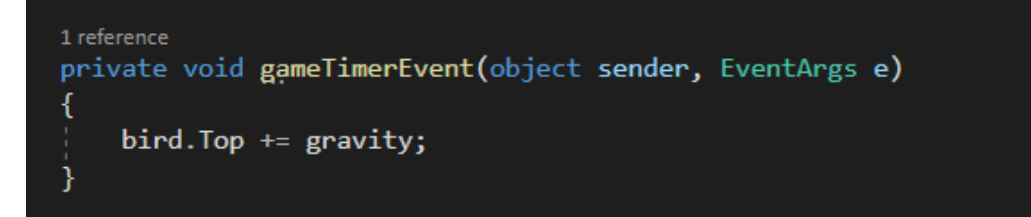

## **Adım 9: tuşa basıldığında kuşu yukarı ve tuşlara basılmadığında aşağı hareket ettirin**

Özellik(property) azaltırsak kuş yukarı çıkar. Bu, yerçekimini negatif bir sayıya değiştirerek yapılabilir. Bu hareket bir tuşa basıldığında gerçekleştirilmelidir, bu nedenle kod gameKeyIsDown() yöntemine yazılacaktır. Anahtar yukarıdayken tekrar aşağı hareket etmeye başlamak için yerçekimini tekrar pozitif bir sayı olacak şekilde ayarlamamız gerekiyor ve bu gameKeyIsUp() yönteminde yazılmalıdır.

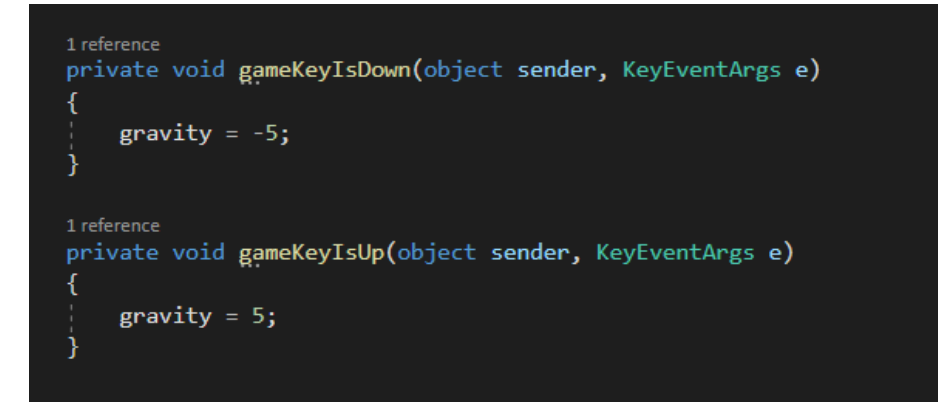

### **Adım 10: boruları sola hareket ettirmek**

Borular ayrıca pipeUp ve pipeDown adlı nesnelerdir ve ayrıca özellikleri vardır. Sola doğru hareket edecekleri için onların sol özelliklerini (property) kullanacağız. Bu özellik, görüntünün sol tarafından alanın sol tarafına olan mesafeyi ayarlar. Bu mesafeyi azaltırsak borular sola doğru hareket edecektir. Ve elbette kodu gameTimerEvent() yöntemine yazacağız çünkü bu hareket her zaman oluyor.

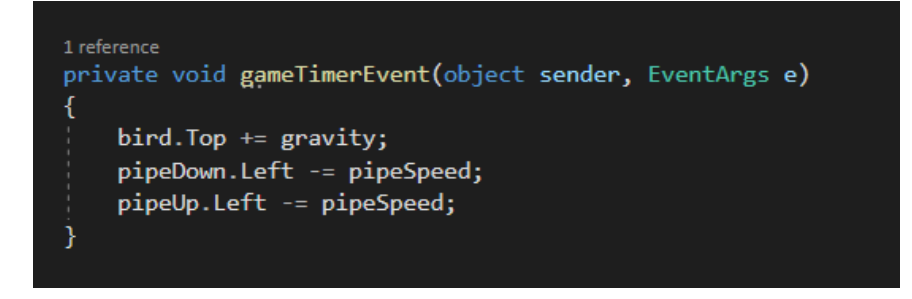

#### **Adım 11: boruların tekrar görünümü**

Şimdi borular sola hareket ediyor ve oyun alanının dışına çıkıyor. Ekranın solunda tekrar görünmelerini sağlamak için soldan çıkıp çıkmadıklarını kontrol etmemiz gerekiyor. Sol tarafları 0'dan küçükse, onu daha büyük bir sayı yapacağız. gameTimerEvent() yönteminde tekrar yazılırsa, mantıksal koşullar için bir operatör kullanacağız.

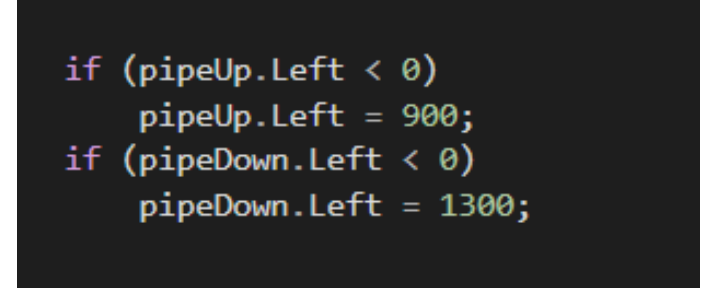

## **Adım 12: Bir çarpışma varsa oyunu sonlandırın**

Şimdi tek bir şey yapacağımız kendi fonksiyonumuzu (yöntemimizi) yaratacağız - zamanlayıcıyı durdurmak. Zamanlayıcıyı durdurmak için yerleşik Stop() yöntemini kullanacağız.

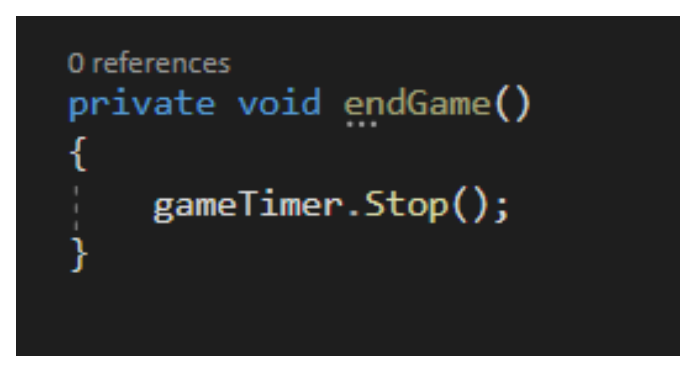

Şu anda hiçbir şey olmuyor çünkü kuş bir boruya ya da yere çarptığında bu yöntemi çağırmamız gerekiyor.

Bounds.IntersectsWith() çarpışma kontrolü için yerleşik yöntemi kullanacağız. Bu yöntem, doğru veya yanlış sonuçları verir, böylece bir if operatöründe mantıksal bir koşul olarak kullanabiliriz.

Çarpışma için üç kontrol yapacağız - bir boruyla, diğer boruyla ve zeminle. Bir çarpışma varsa, endGame() yöntemini çağırırız.

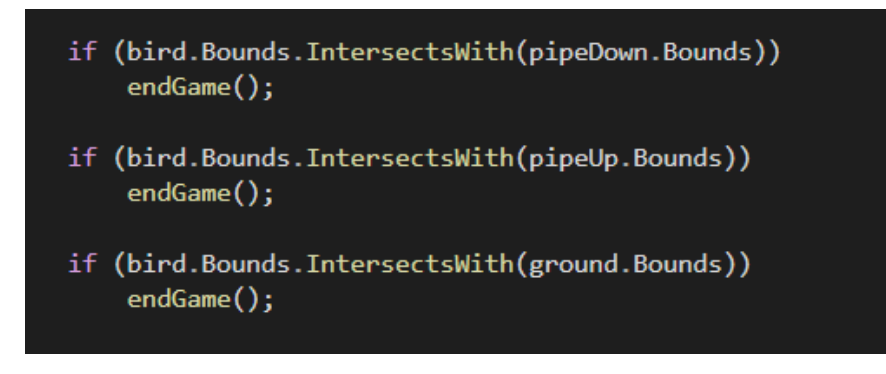

## **Adım 13: noktaları saymas**

.

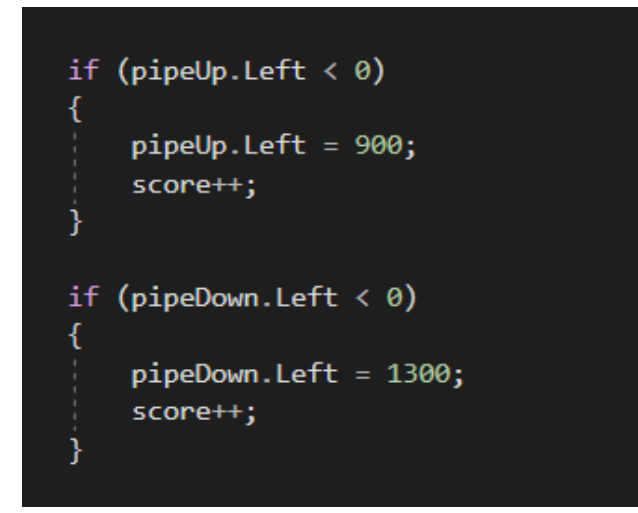

Skoru etikette görünür kılmak için kalır.

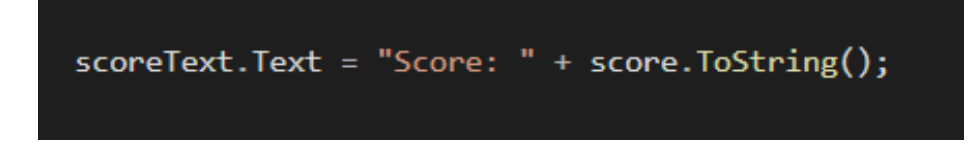